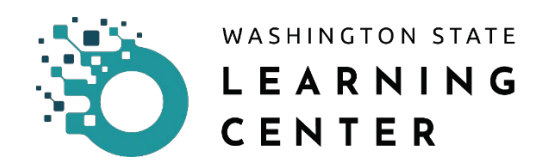

## **How to Approve Activity Requests**

**Click on the "My Team" icon** on the home page.

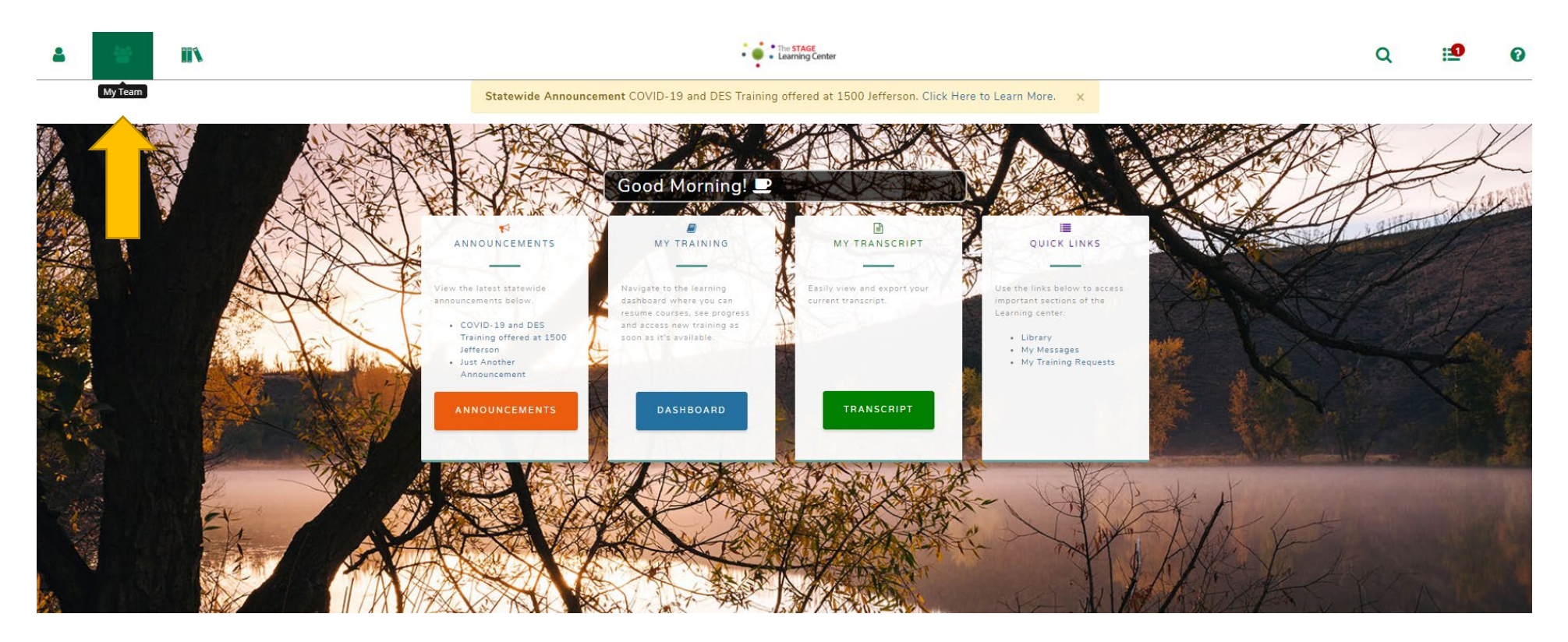

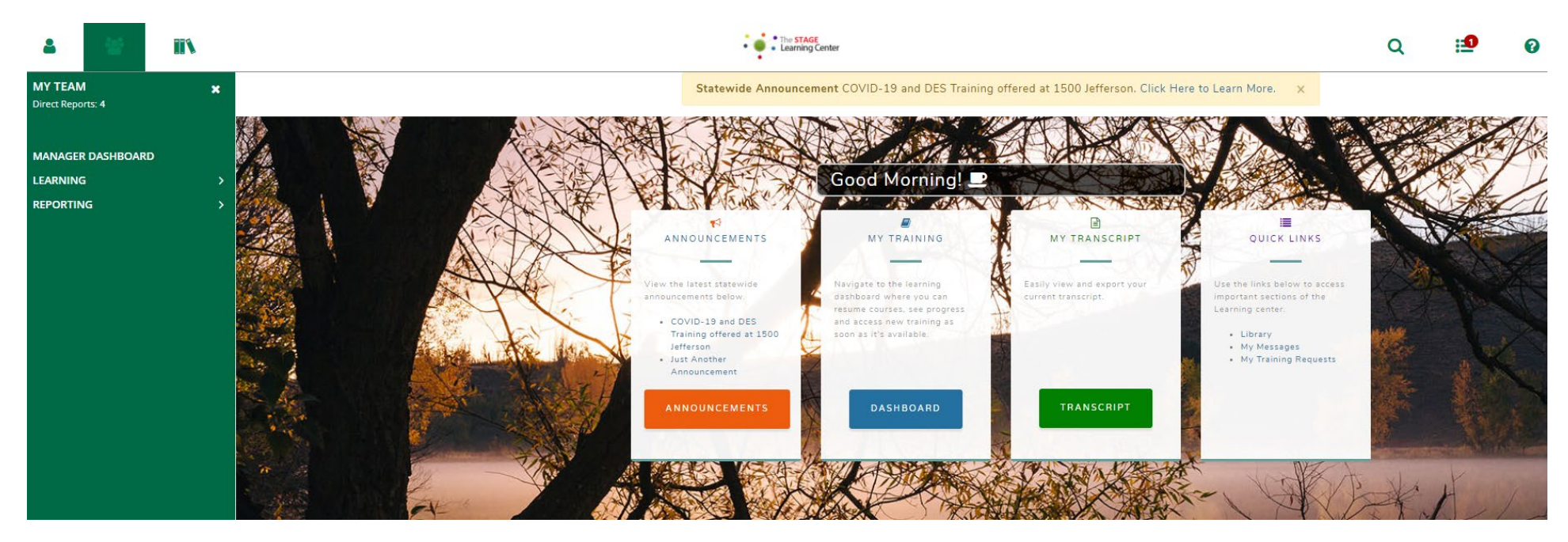

After clicking the "My Team" icon, you will be provided an expanded menu.

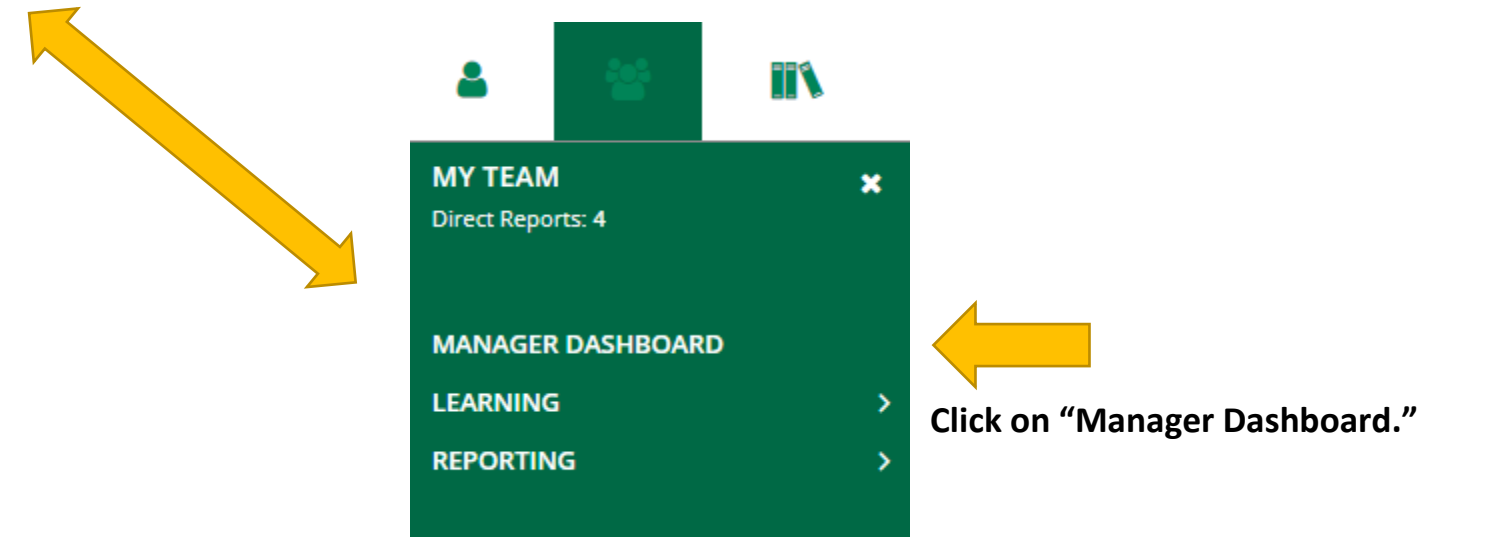

## After clicking on "Manager Dashboard," you will be directed to the page below.

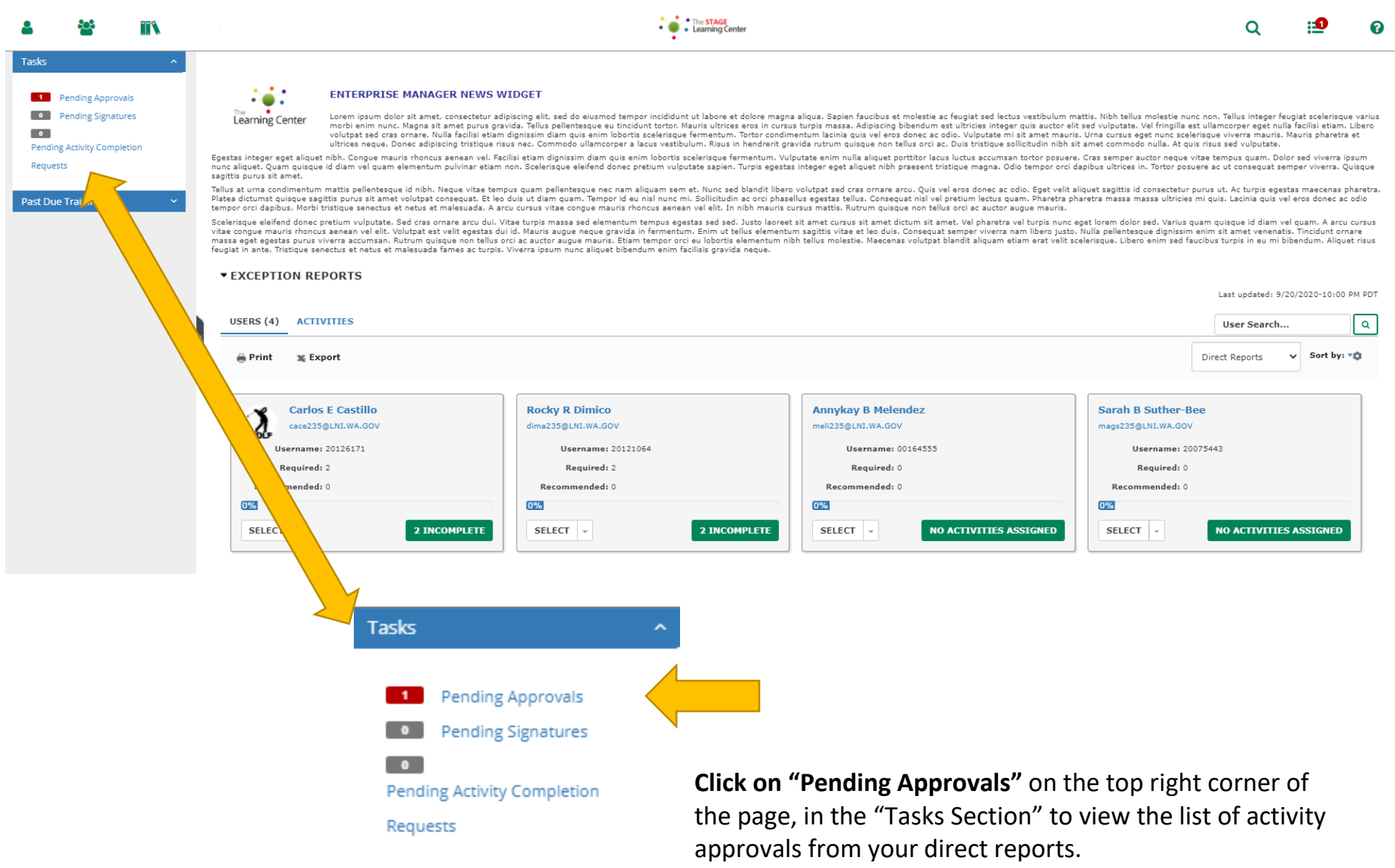

You will be directed to the page below after clicking on "Pending Approvals."

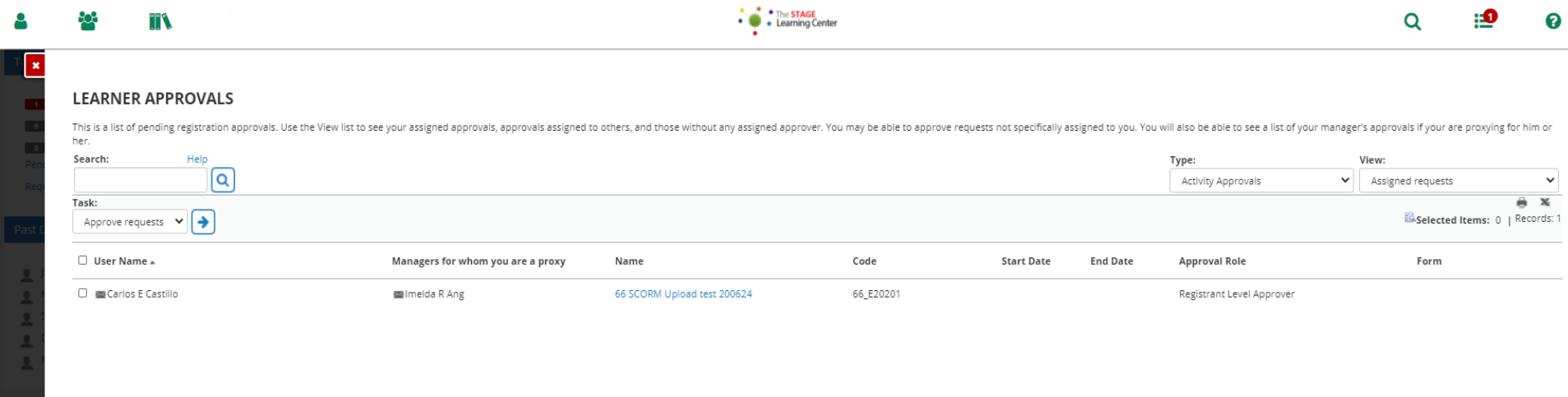

Approve an activity request.

**Click on the box** next to the learner's name.

**Click on the blue arrow** next to the "Task" field with a drop down menu.

After clicking on the blue arrow, you are directed a page titled, "Approve Requests."

You may type in notes in the "Note" section. This is optional.

**Click on the "OK" button.**

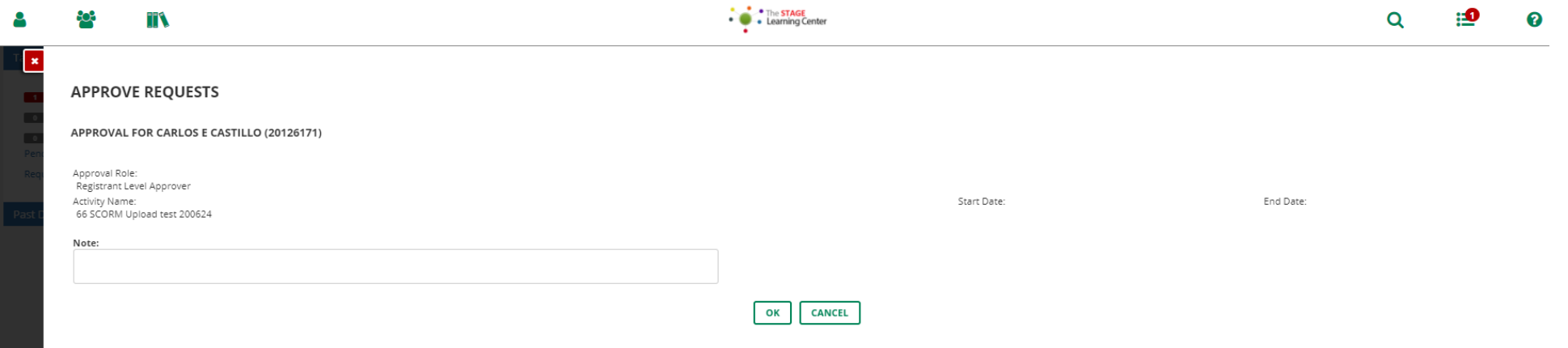

After clicking on the "OK" button, you will be directed to the page below.

You can approve other requests or if you have completed all approvals, **click on the red box with an "x"** on the top left corner of your page to move away from the page and go back to your "Manager Dashboard."

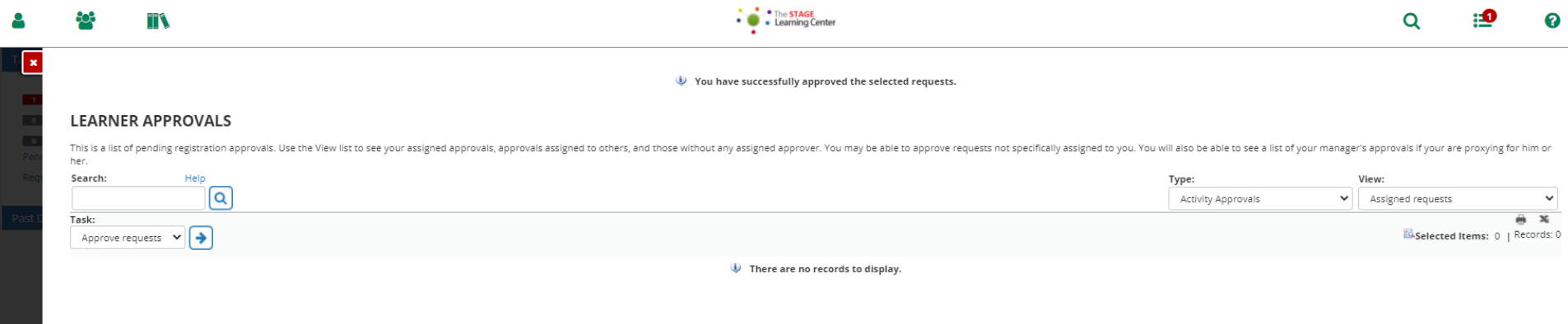

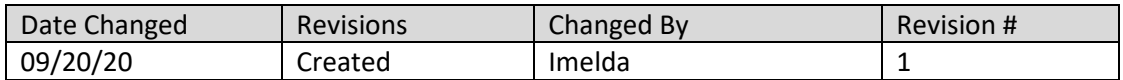